## **Import OTCnet Local Bridge (OLB) Credentials**

To import OTCnet Local Bridge (OLB) credentials, complete the following steps:

1. Double-click the **Start OTCnet Local Bridge** icon located on the workstation desktop.

Or

Click **Start>Programs>Start OTCnet Local Bridge**.

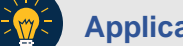

## **Application Tip**

If the icon does not reside in either location, contact your **Check Capture Administrator (CCA)** or **Card Administrator (CA)**. They can help with the following steps:

- Completing the steps required to install the OLB application on the workstation
- Installing the OLB Application and OLB certificate for the check capture workstation (applicable for OLB versions 1.2.0 and older)
- Creating your OLB profile
- Importing your OLB credentials
- 2. The *OTCnet Local Bridge Startup* window appears. Click the **File** menu.
- <span id="page-0-0"></span>3. Click **Import User Profile** as shown in [Figure 1.](#page-0-0)

**Figure 1. Start OTCnet Local Bridge Startup**

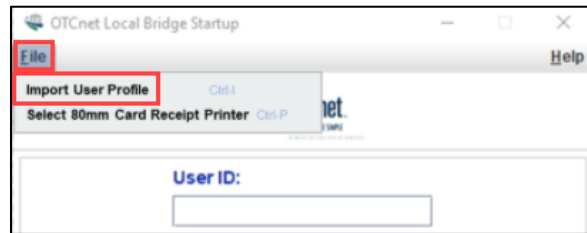

4. The *Select User Profile File* window appears. Navigate to the location on the workstation where the OLB credential file was saved. Select the file and click **Import**.

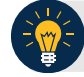

## **Application Tip**

The default location on the *Select User Profile File* window is the user's **My Documents** folder.

5. A *Successfully imported user profile* message appears. Click **OK**. Once you have successfully imported your OLB credentials, proceed with starting the OLB application on the workstation.